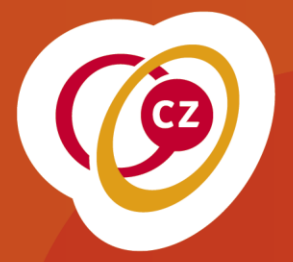

## **Bestanden versturen via Cryptshare**

**ICT Versie 1.3 Helpdesk Augustus 2018**

## **Cryptshare**

## **1 Bestanden versturen via Cryptshare**

Ga naar: [https://secureshare.cz.nl.](https://secureshare.cz.nl/)

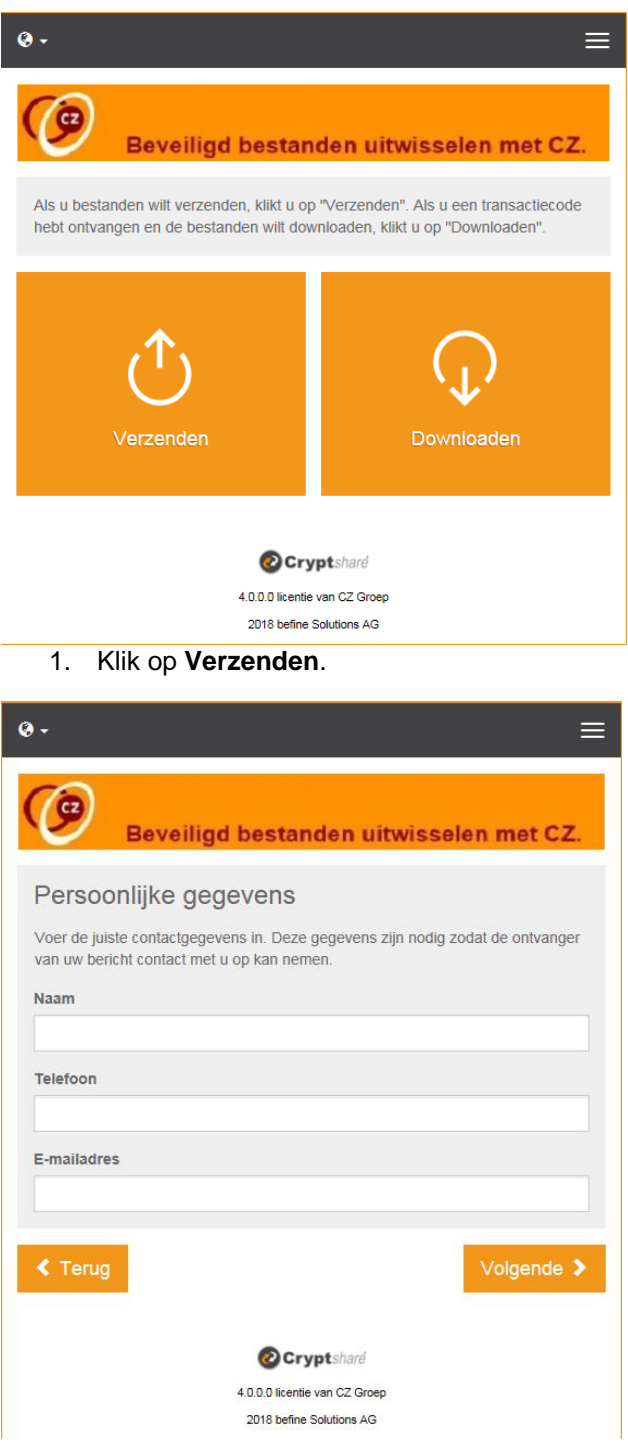

2. Vul de juiste gegevens in.

Het volgende scherm verschijnt:

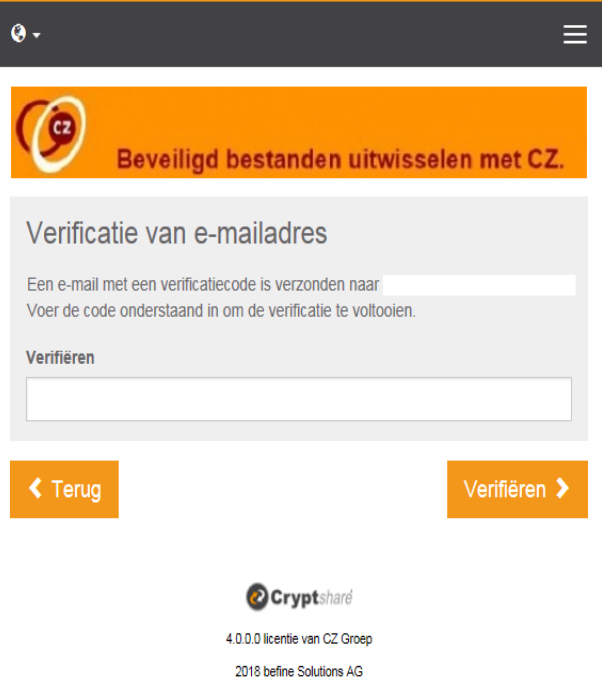

3. Check je e-mail en voer de **Verificatiecode** in.

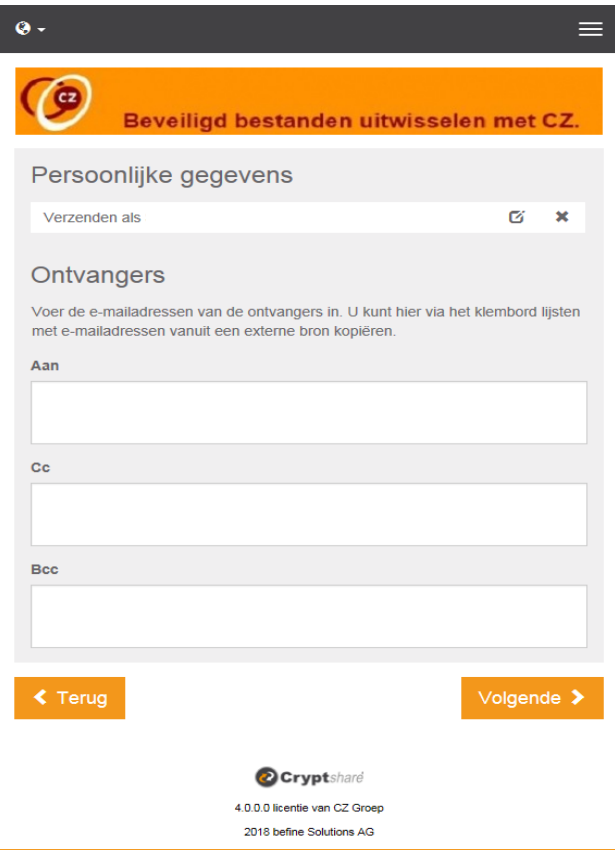

4. Vul de gegevens van de ontvanger in.

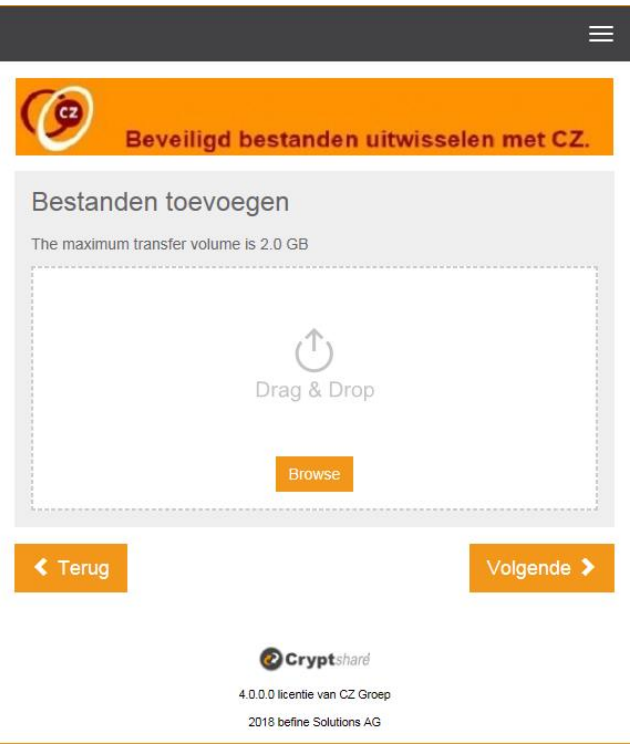

5. Voeg de bijlage (bestand) toe.

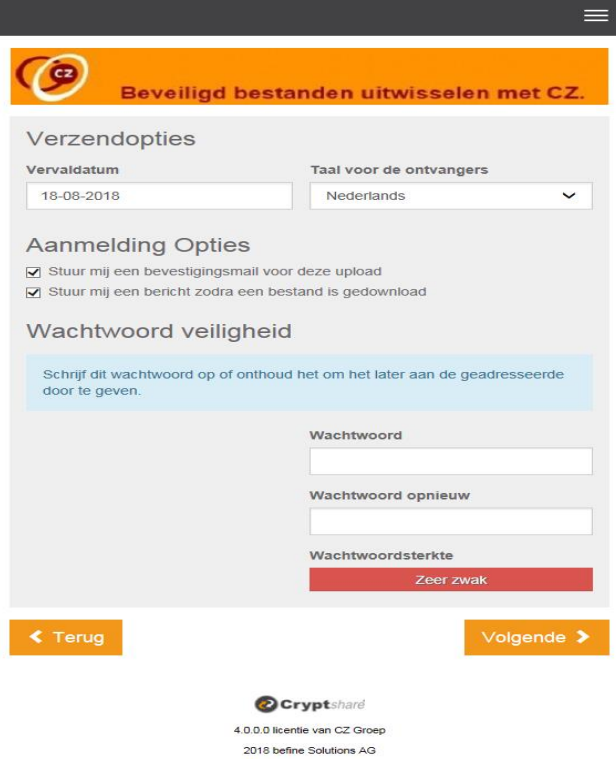

6. Voer een **Wachtwoord** in en tevens bij **Wachtwoord Opnieuw**. Let op: Dit wachtwoord dien je zelf aan de ontvanger van de bestanden door te geven.

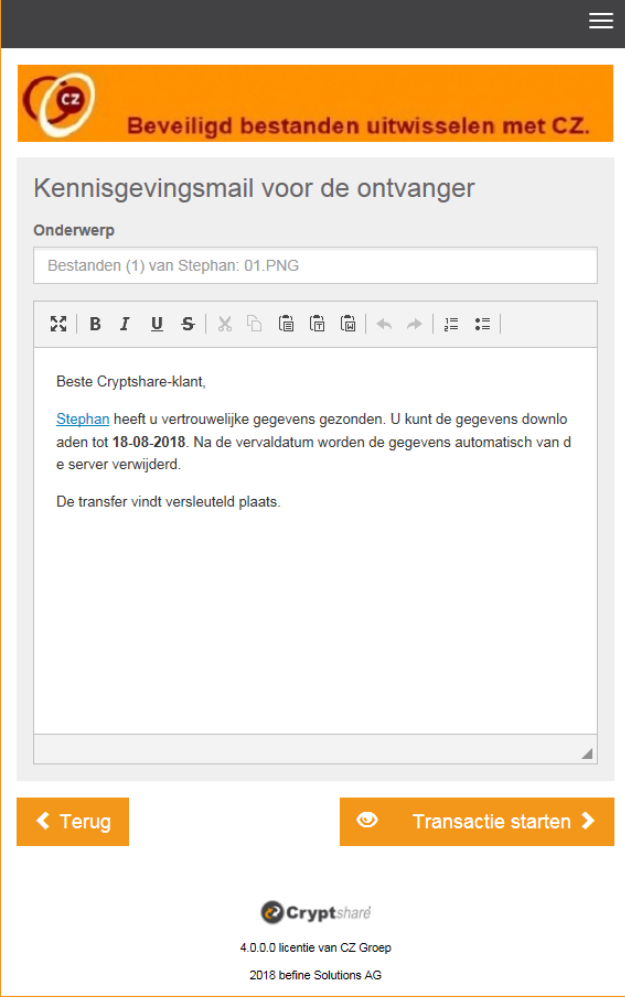

7. Kies voor **Transactie starten**.

De bestanden zijn nu verstuurd en kunnen met het daarvoor gebruikte wachtwoord door de ontvanger worden opgehaald. Je kunt nu sluiten of met een nieuwe transactie beginnen.

De ontvanger krijgt de volgende informatie binnen:

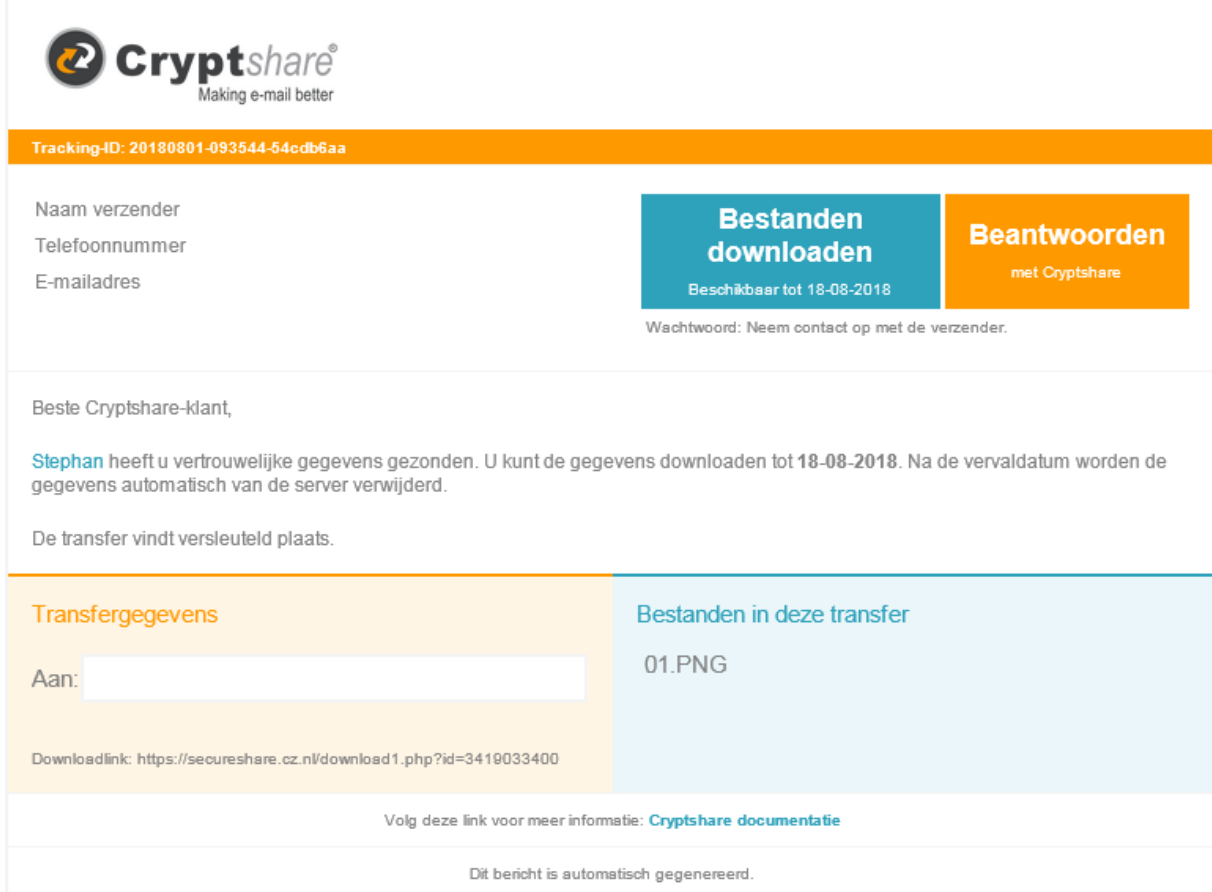

De ontvanger klikt op de knop **Bestanden downloaden** en kan het gekregen wachtwoord invoeren.

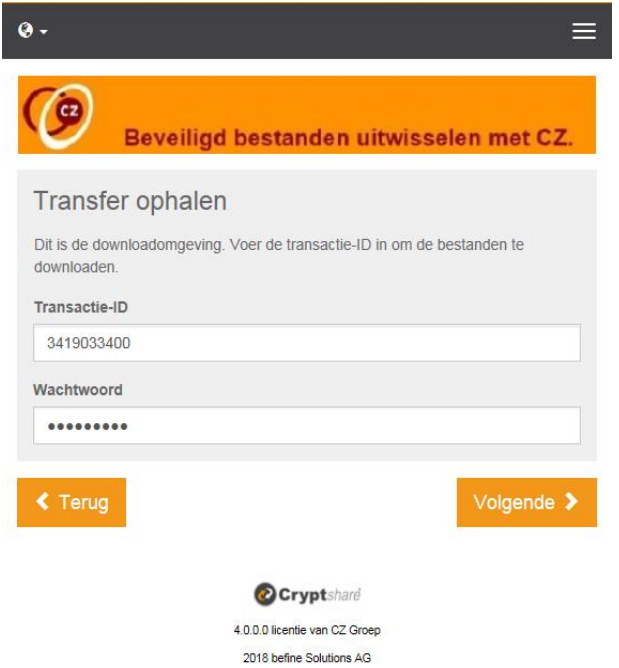

## 8. Klik op **Volgende**.

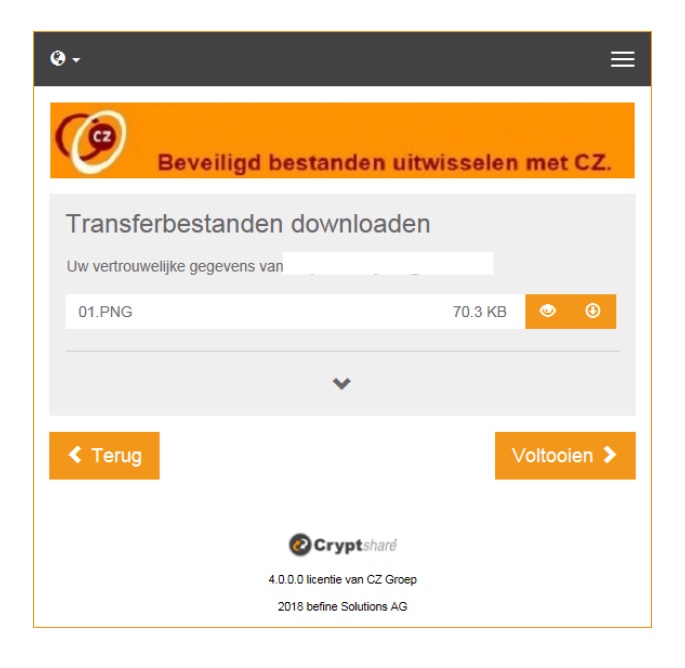

9. Klik op het bestand, waarna deze zal openen.